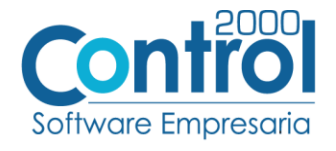

# **Guía de implementación de la Addenda (Sin descarga de documentos)**

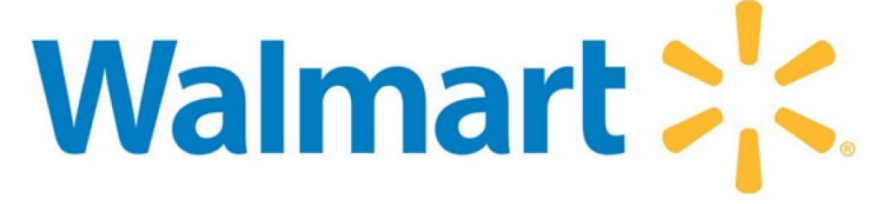

Página | 1

# Contenido

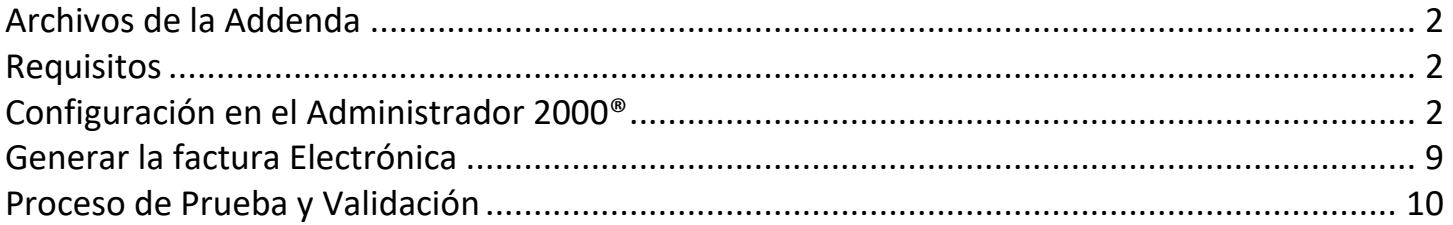

En esta guía, muestra una explicación del tipo, su configuración y aplicación de la Addenda con su validación para la nueva versión del sistema Administrador 2000® 5.0

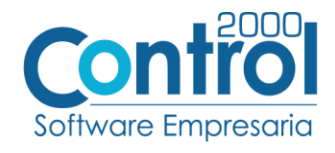

#### <span id="page-1-0"></span>Archivos de la Addenda

**Plantilla: ADD-Walmart-Walmart01-170116(-2.0).xsl**

#### <span id="page-1-1"></span>**Requisitos**

Página  $|2$ El sistema del Administrador 2000 © requiere, para la correcta recepción y envío de Transacciones Comerciales Electrónicas a la Cadena Comercial, que el usuario tenga cubiertos los siguientes puntos:

- Conexión a Internet
- No. de Proveedor proporcionado por Wal Mart.
- No. de ID proporcionado por Wal Mart.
- Tener asignado un Número Global de Localización (GLN).
- Contar con el GLN de Wal Mart, y en caso de ser necesario el de los Centros de Distribución.
- El Catálogo de Productos debe estar estandarizado según las normas de la AMECE (código EAN).

### <span id="page-1-2"></span>Configuración en el Administrador 2000®

#### Parámetros de la empresa

A continuación, se menciona la información que hay que configurar o capturar la siguiente información en las pestañas que conforman los Parámetros de la Empresa.

 Debe ir a la pestaña ARCHIVO / PARÁMETROS DE LA EMPRESA / Generales, en el campo **GLN** registrar el No. De Localización Global de la empresa.

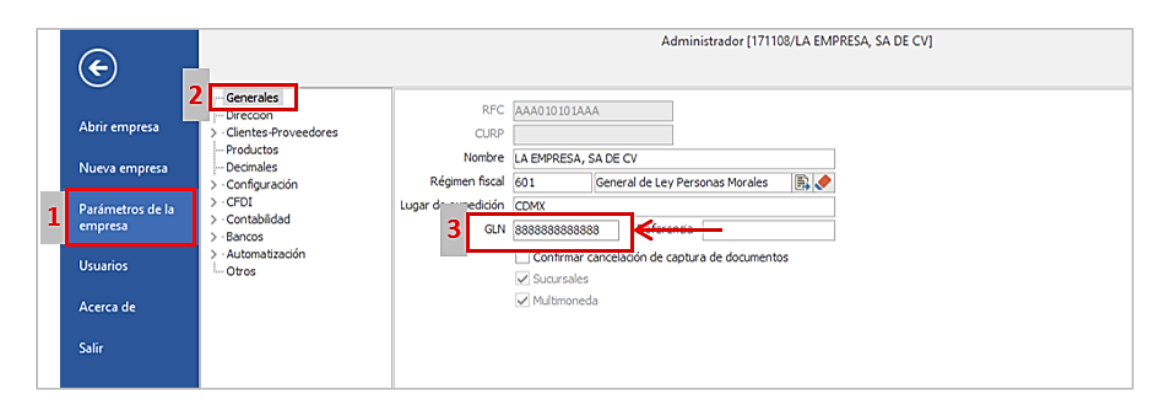

#### Catálogo de Addendas

Ir a la pestaña de CATÁLOGOS / PRINCIPALES / ADDENDAS / clic en el botón NUEVO y asignar la siguiente información:

- Campo **Nombre:** *WalMart*
- Campo **Versión:** *1.0*
- Campo **Addenda:** *WalMart (Respetando mayúsculas y minúsculas)*
- En CATÁLOGO elegir una opción:
	- o **Cliente-Proveedor:** Para asignar la Addenda al cliente.
	- o **Tipo de documento:** Para asignar la addenda al tipo de documento.

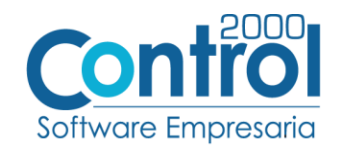

Página | 3

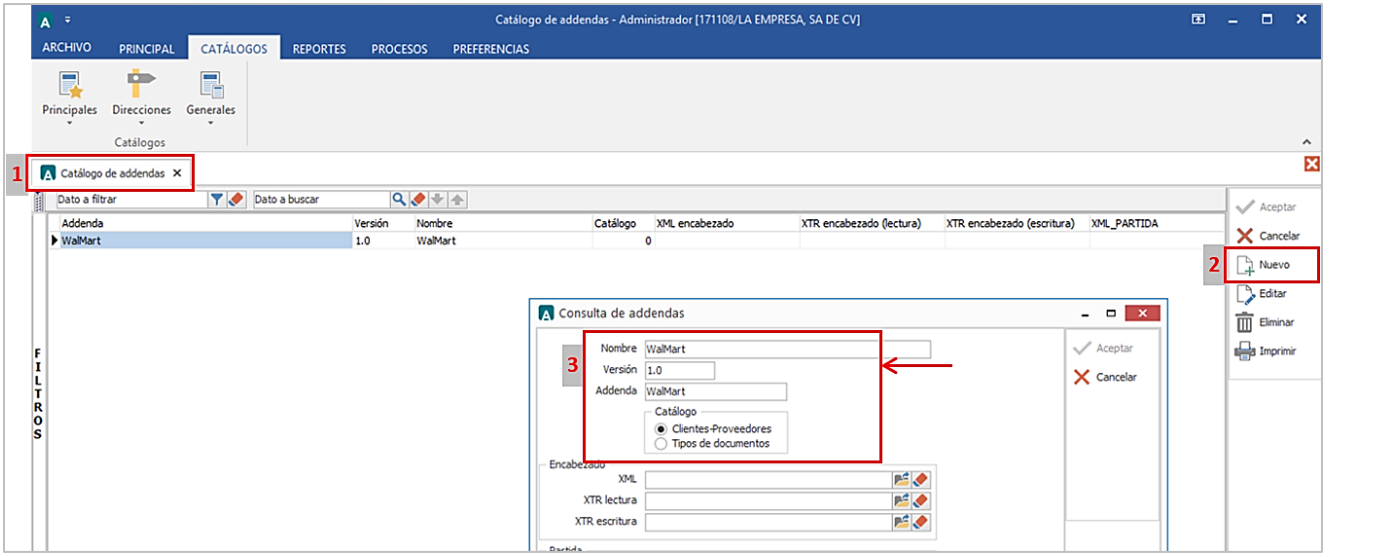

# Catálogo de Clientes-Proveedores

Se debe ir a la pestaña de PRINCIPAL / CLIENTES-PROVEEDORES / clic en el botón NUEVO y capturar la siguiente información:

 En la pestaña CLIENTE, indicar el No. De Localiazación Global de Walmart en el campo **GLN.**  Ejemplo: *7510000000007*

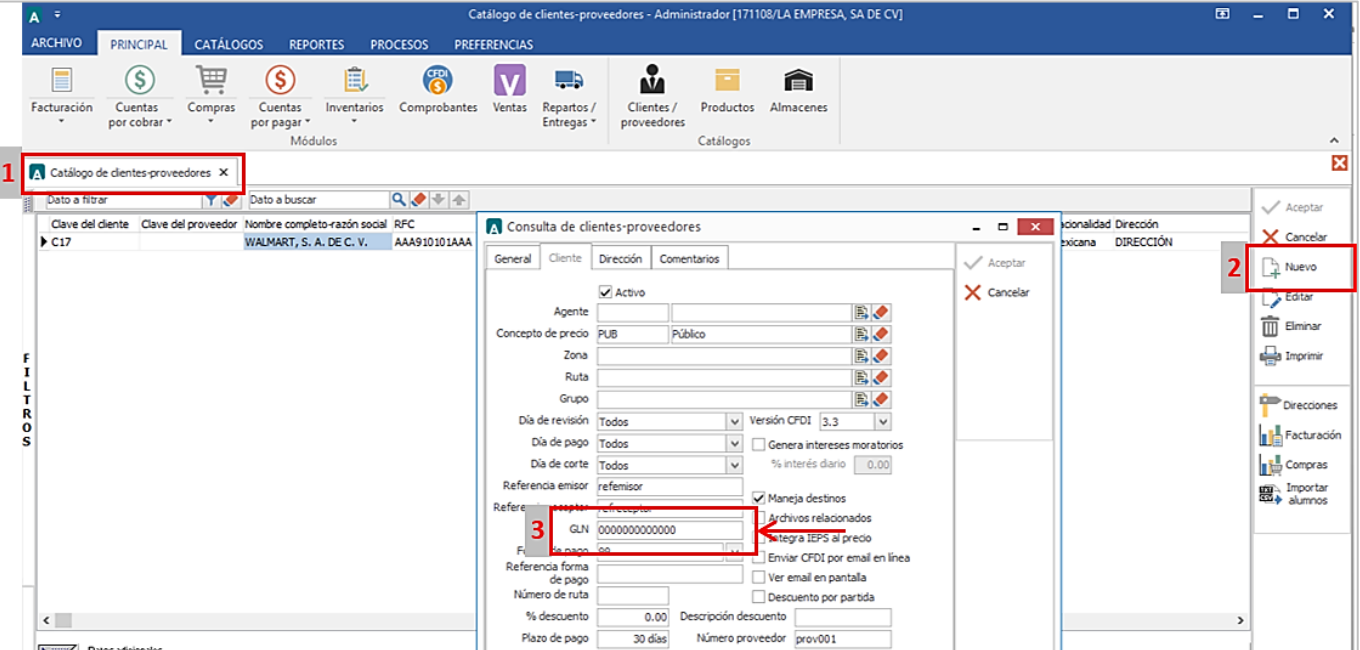

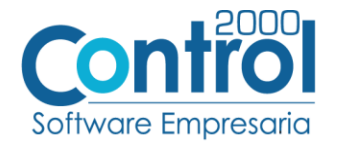

 Registrar el **Número de Proveedor** que fue asignado por Walmart en dicho campo, consta de 9 dígitos. Ejemplo: *4087454.* De no ser así, rellenar los números restantes con cero *"0"* a la izquierda.

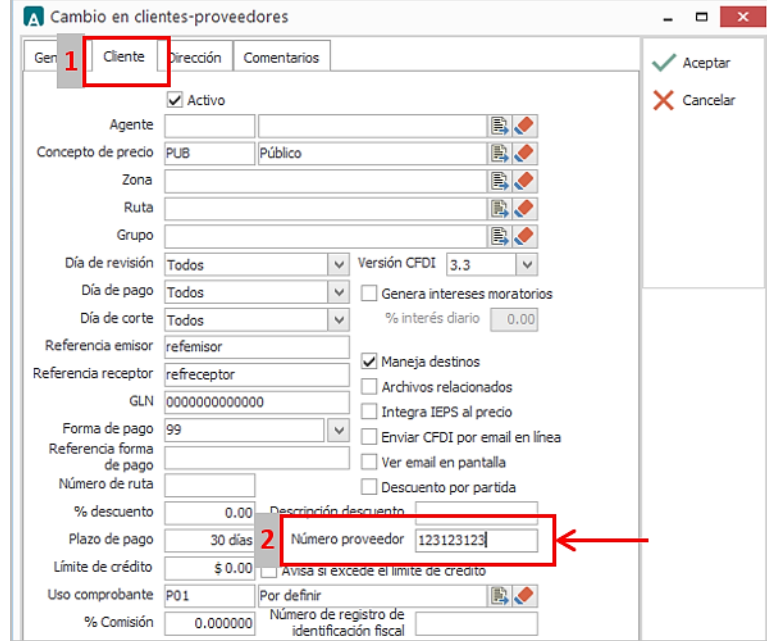

Registrar el **Plazo de Pago** en dicho campo. Ejemplo: *30 días*

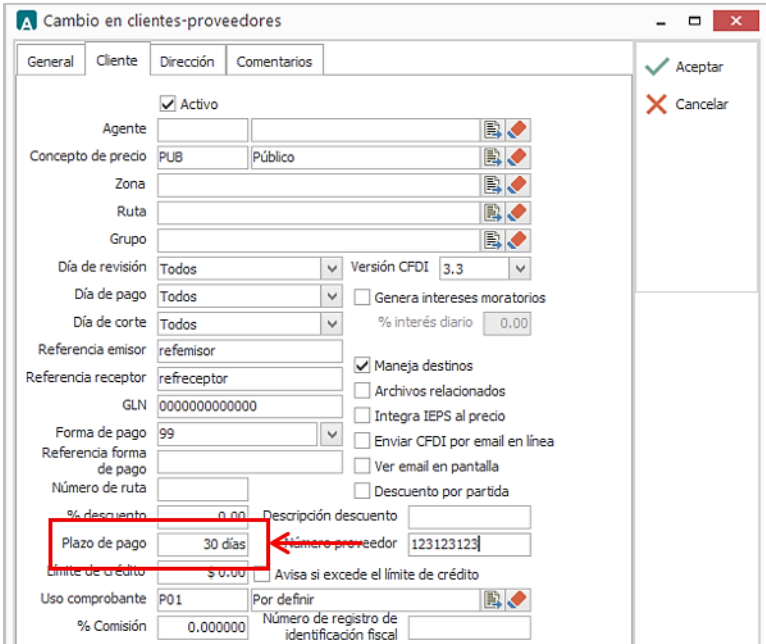

Página | 4

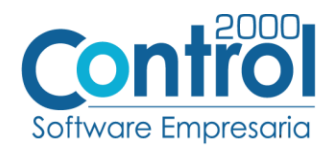

Activar el check de **Maneja destinos.**

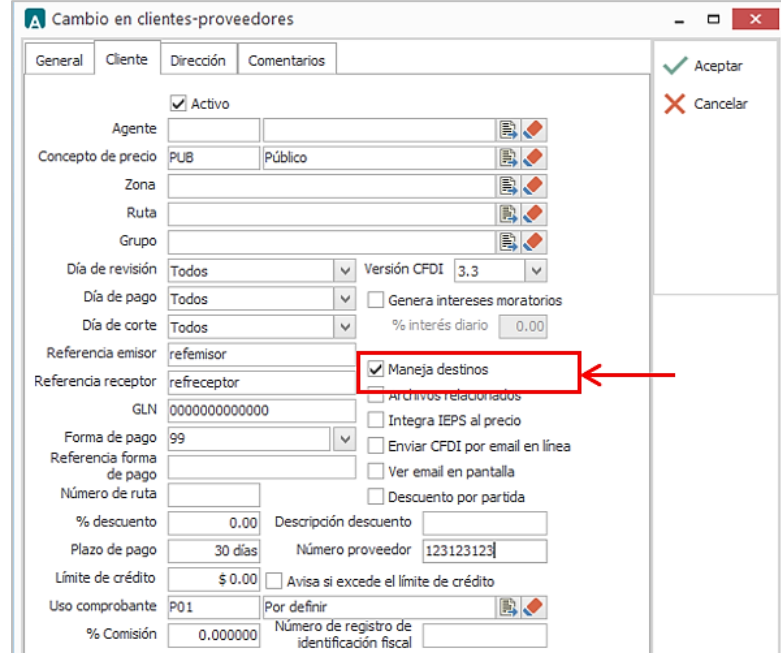

Página | 5

Registrar en el campo **Referencia receptor** el número correspondiente. Ejemplo: *MXGU582*

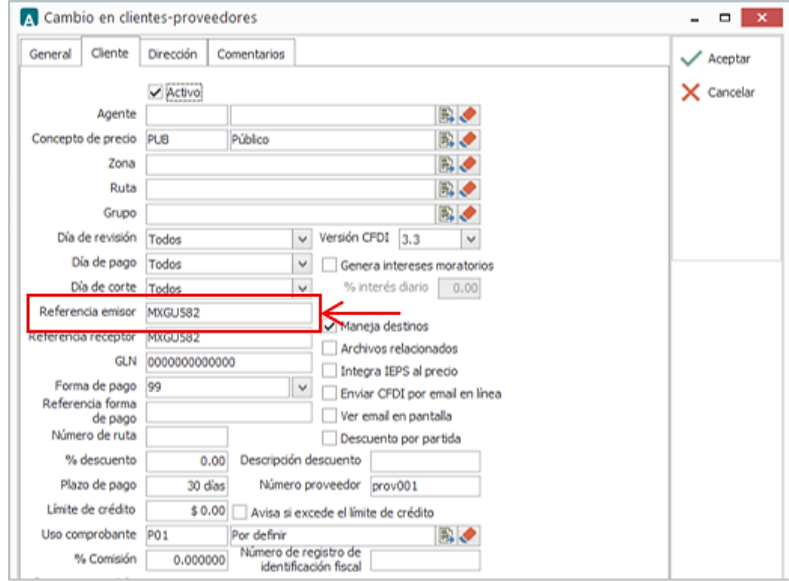

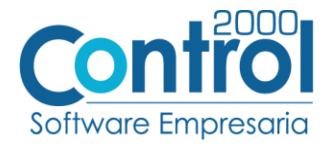

- Registrar en el campo **Referencia emisor** el valor correspondiente. Ejemplo: *MXGU582*
	- o Se registra el ID del Buró de servicio, el cual es proporcionado por el Buro de Servicio encargado de realizar el envío de la factura.

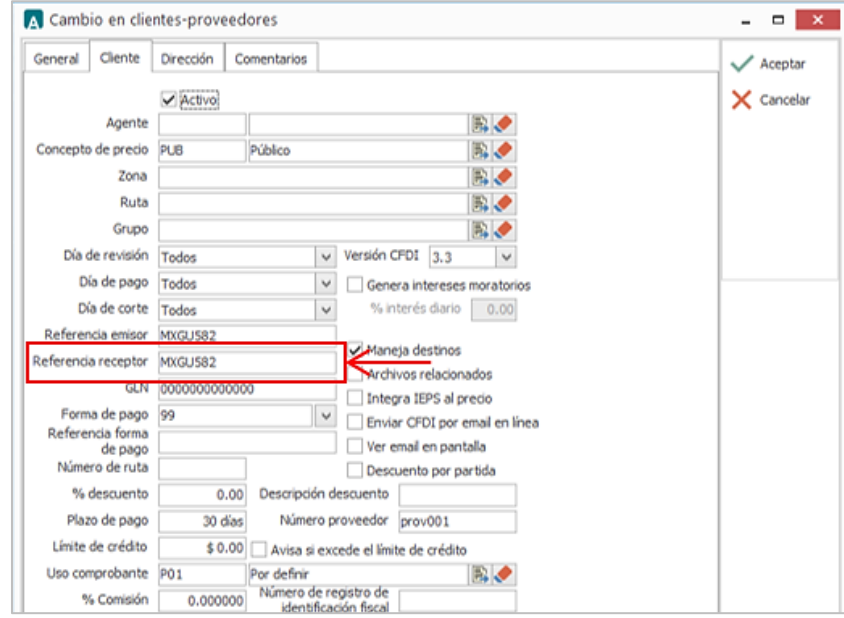

En la pestaña DIRECCIÓN indicar el Correo electrónico de Walmart en el campo **E-mail.**

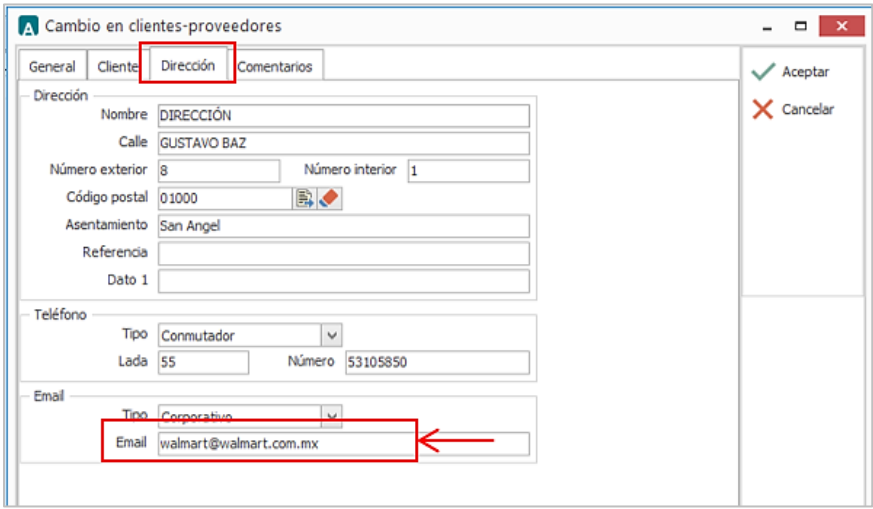

Página | 6

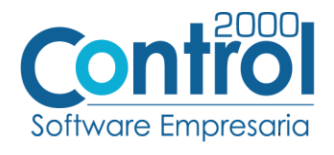

Una vez que se ha realizado la configuración necesaria, ir al catálogo de CLIENTES-PROVEEDORES / DATOS ADICIONALES / pestaña ADDENDAS / Clic en el botón NUEVO y asignar la Addenda que se dio de alta anteriormente de su catálogo.

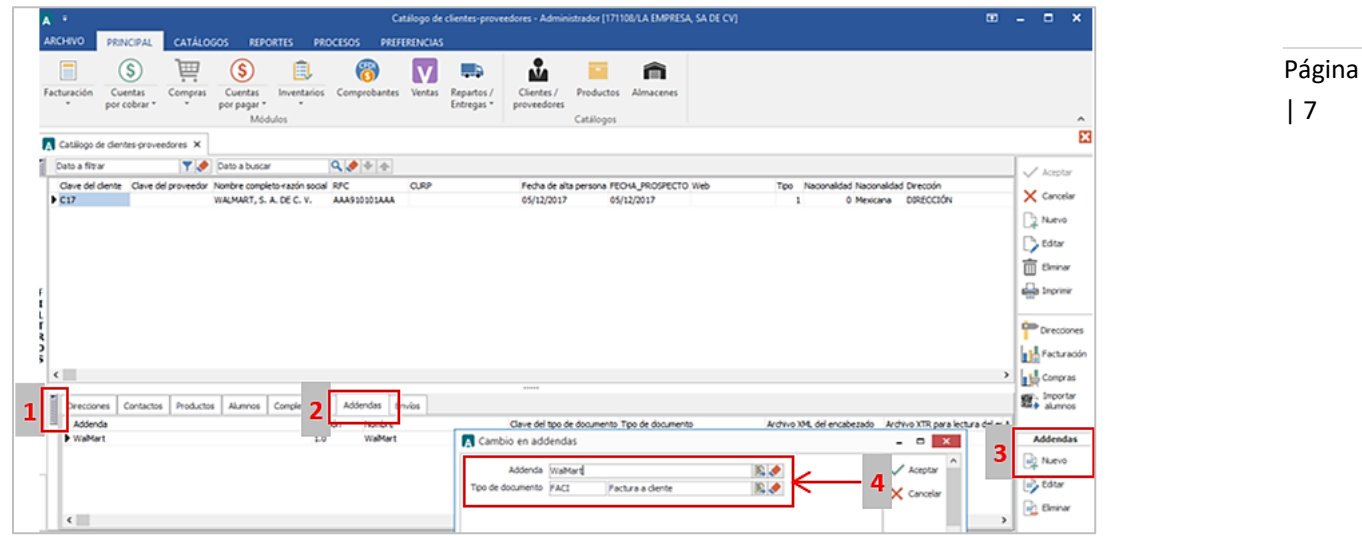

#### Catálogo de Productos

Ir a la pestaña Principal / PRODUCTOS / clic al botón NUEVO y registrar lo siguiente:

 En la pestaña GENERAL se debe registrar el Código EAN o UPC que utilice el producto en el campo de **Código de Barras.**

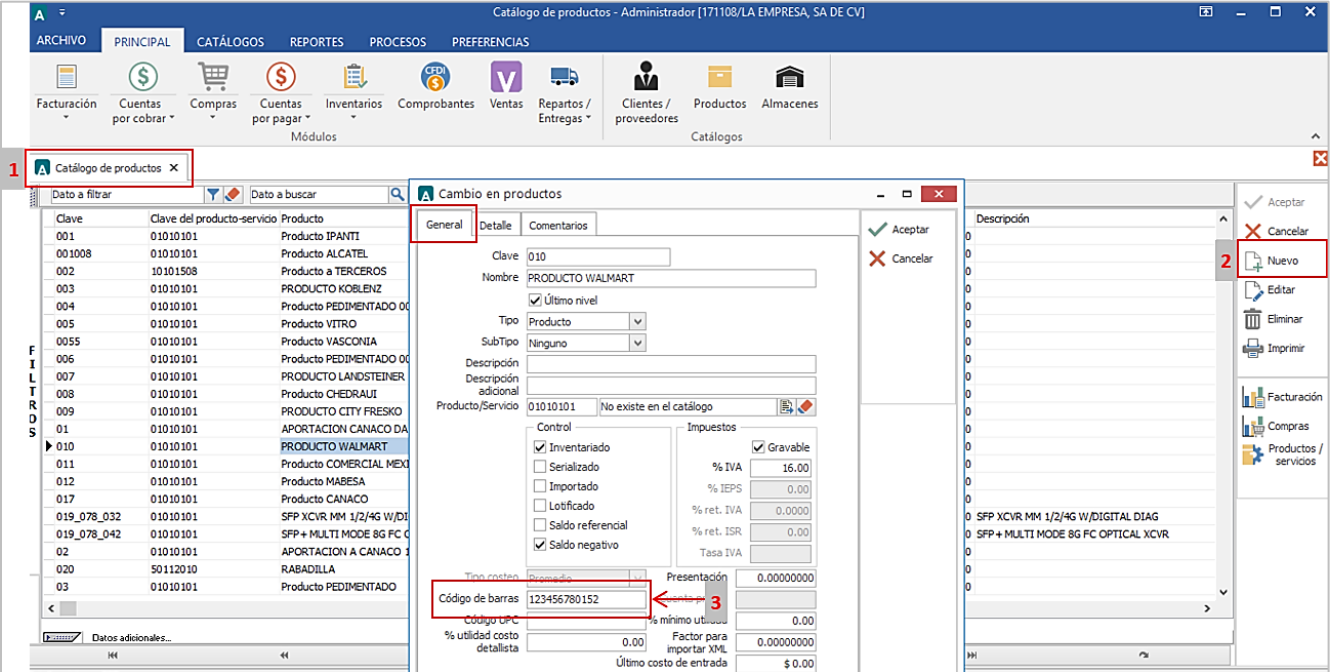

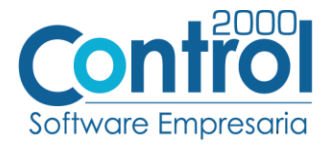

Página | 8

 Para esta Addenda es requerido asignar la Clave en el campo **Unidad Base** al producto. Ejemplo: *PZA*

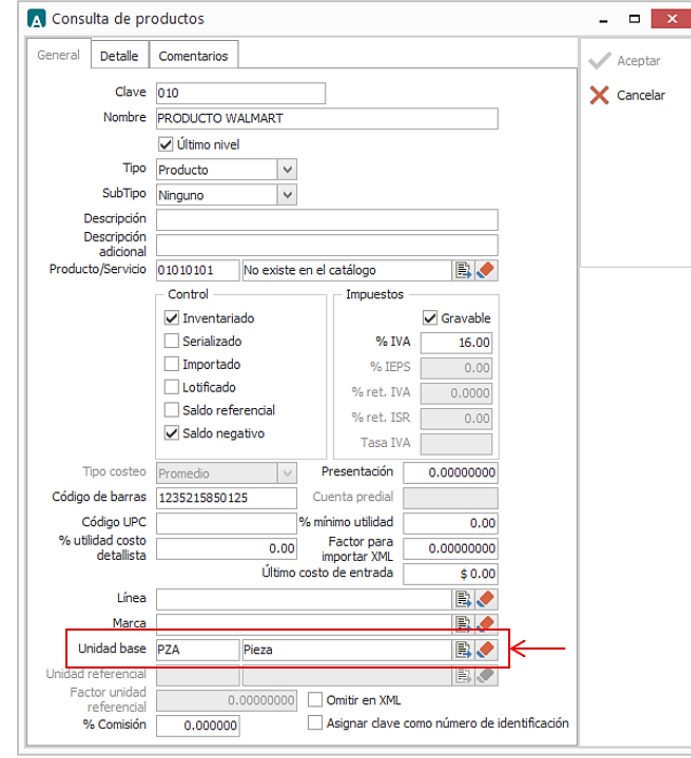

 En los datos adicionales del Cliente, en la pestaña Productos, es opcional asignar el Producto con el **Código-Cliente** de acuerdo al código SKU que utiliza el producto. Ejemplo: *1234567890123*

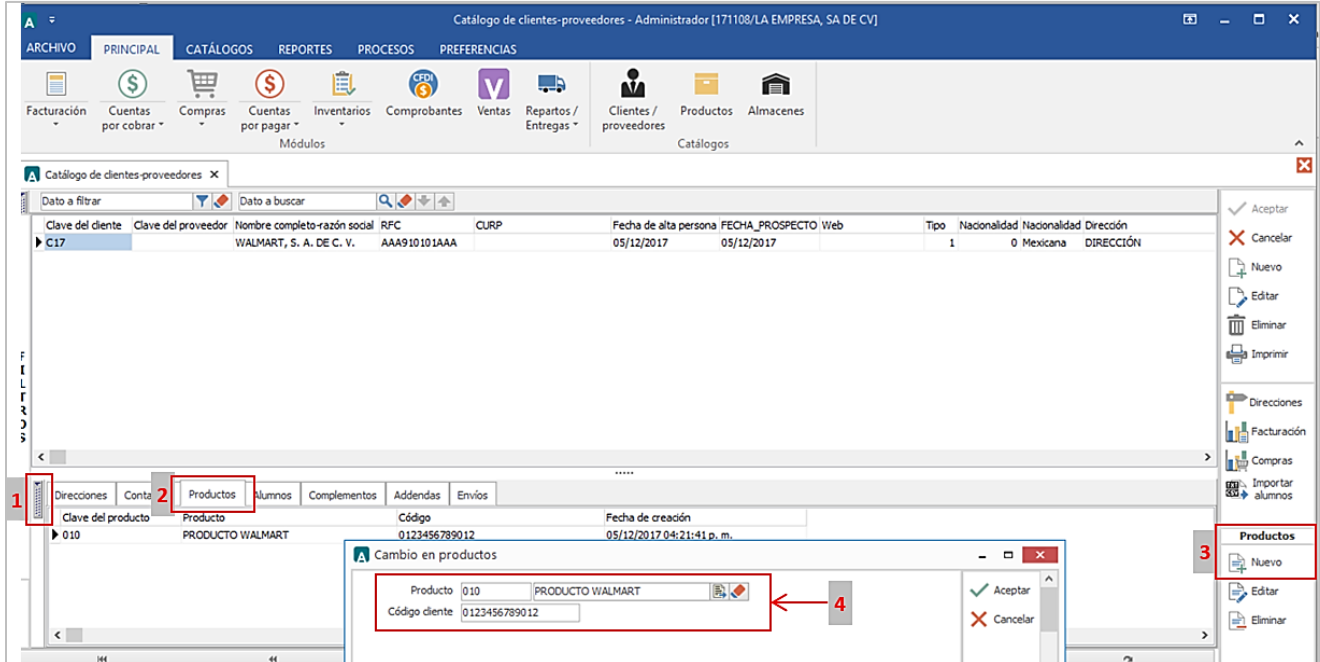

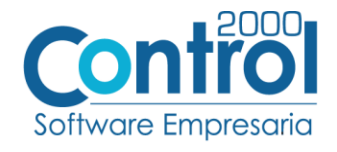

# <span id="page-8-0"></span>Generar la factura Electrónica

A continuación, se menciona la información que es considerada para la Addenda y se captura al momento de generar el documento.

• Ir a la pestaña PRINCIPAL / FACTURACIÓN / clic en el botón NUEVO y en la pestaña GENERAL registrar <sub>Página</sub> los datos necesarios para generar la factura (Tipo de documento, Serie, Folio, Cliente, Uso de <sub>| 9</sub> Comprobante, etc)

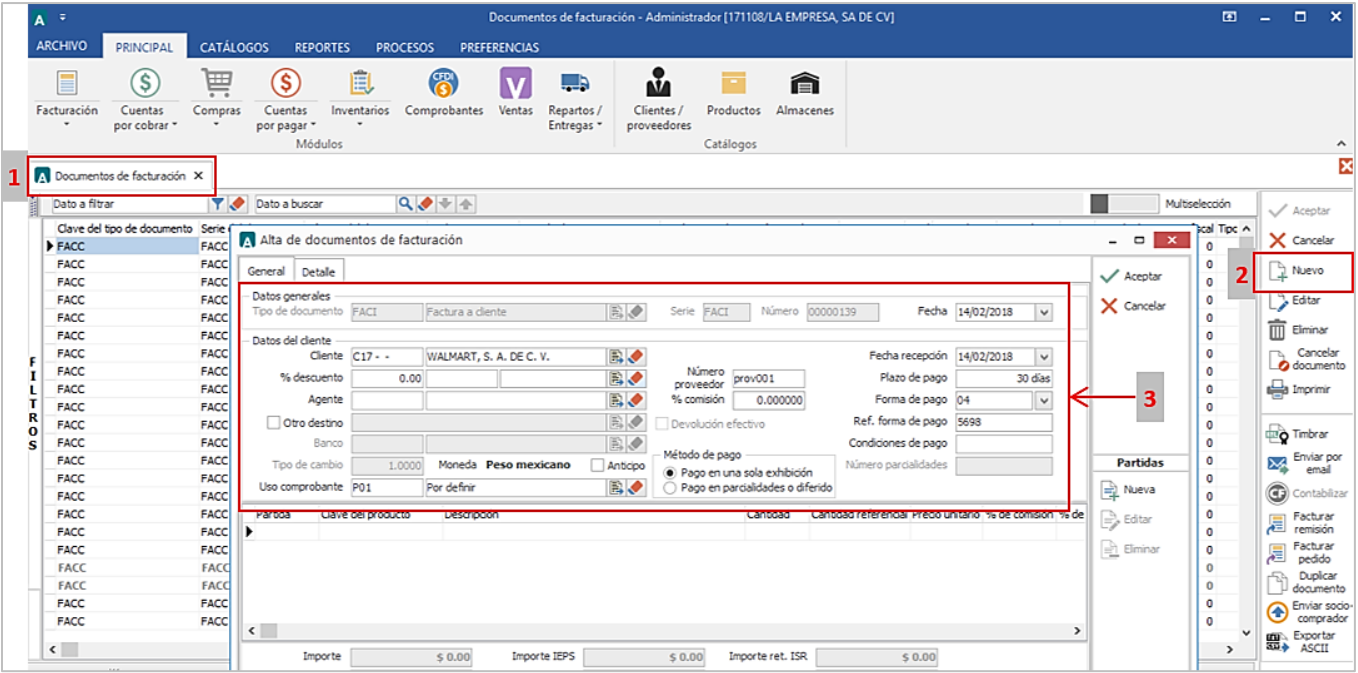

 Para el registro de las partidas se debe asignar el **Producto**, **Cantidad** y **Precio Unitario** en sus respectivos campos dando clic al botón NUEVA de la Partidas.

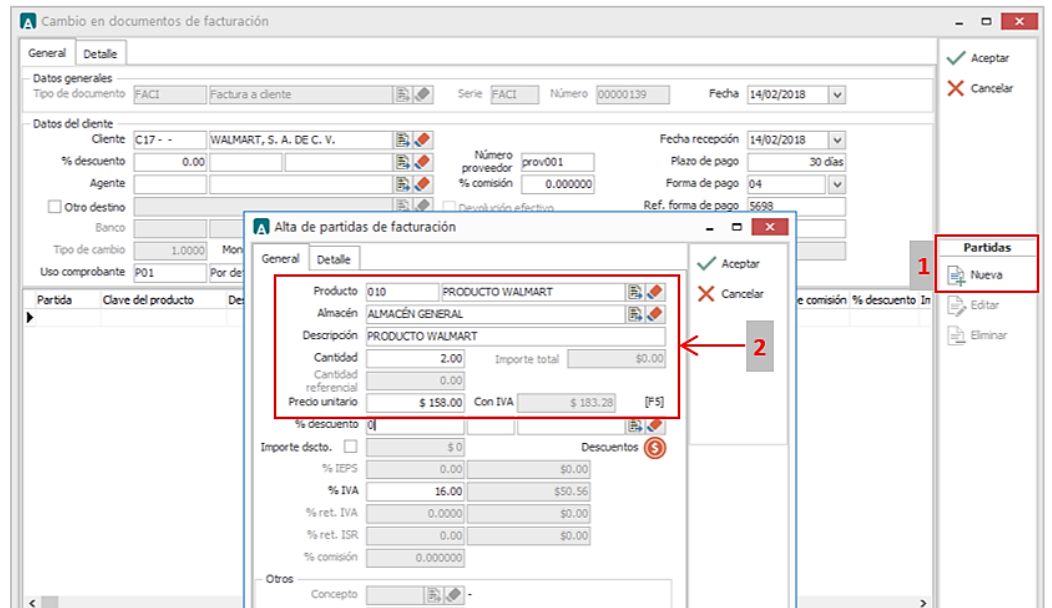

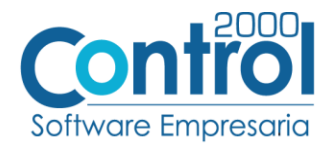

En la pestaña DETALLE de debe registrar lo siguiente:

 Se debe registrar el No. De Orden de Compra en el campo **Número** en la Orden de Compra, así como la **Fecha** (opcional)**.**

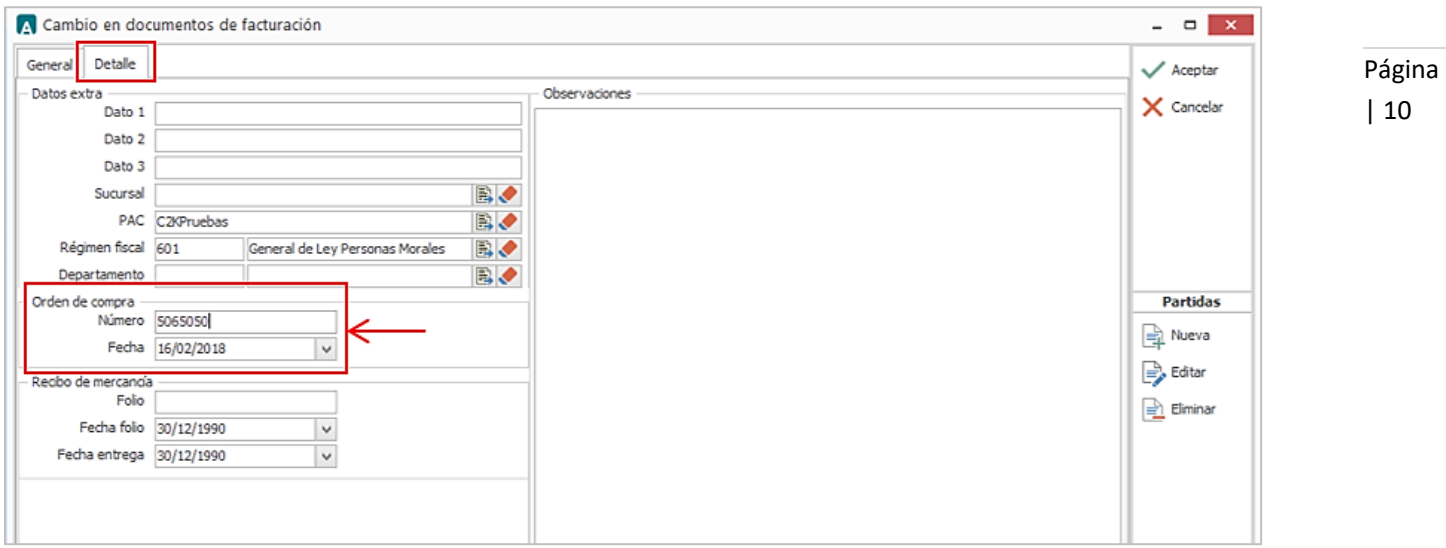

# <span id="page-9-0"></span>Proceso de Prueba y Validación

# CONSULTA DE BURO ELECTRÓNICO

Para consultar el estatus del documento enviado al Buzón Electrónico es necesario acceder al sitio del mismo que contrata el Cliente.

En este caso es el de Paebsa al cual entran con la siguiente dirección www.paebsa.com.mx.